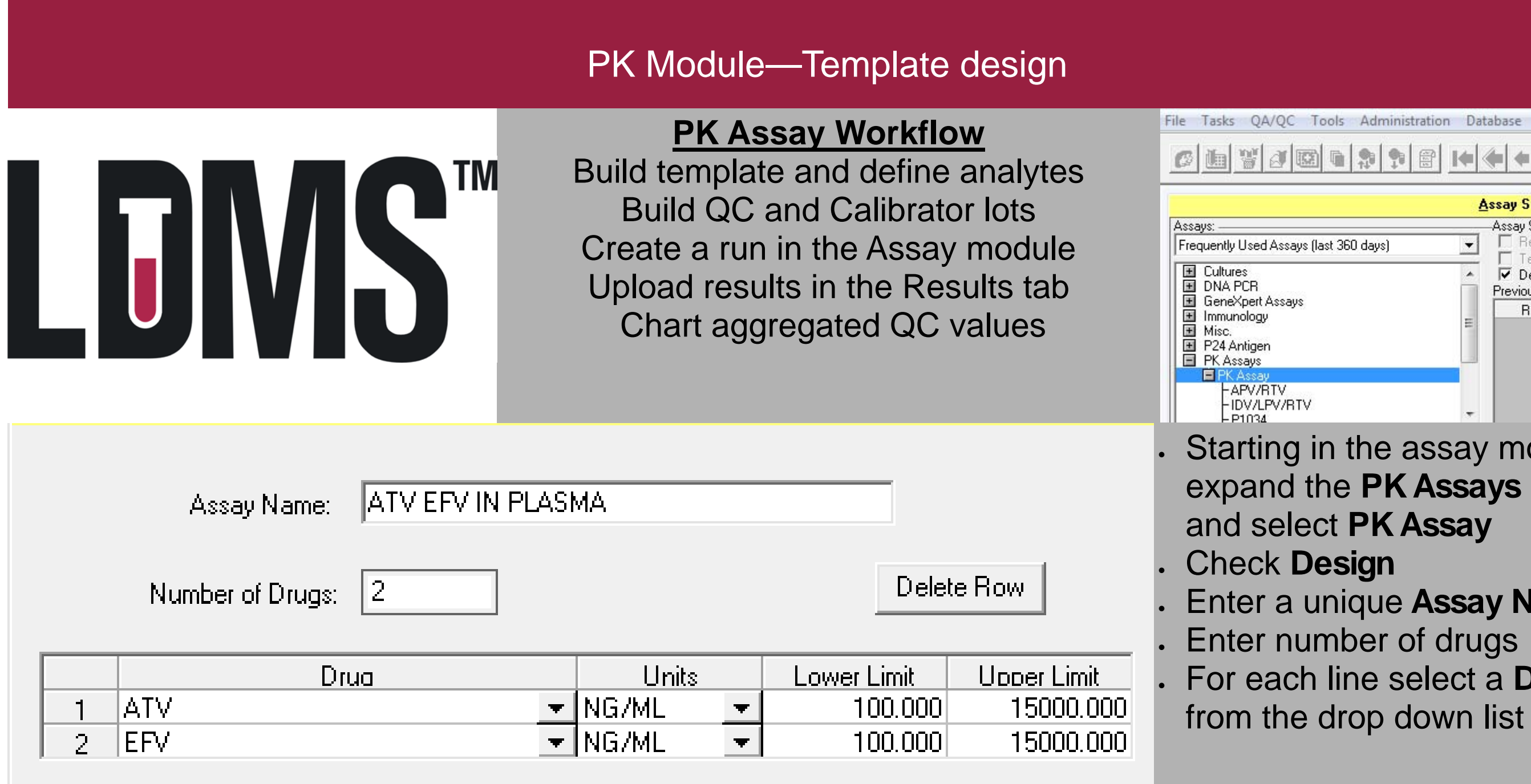

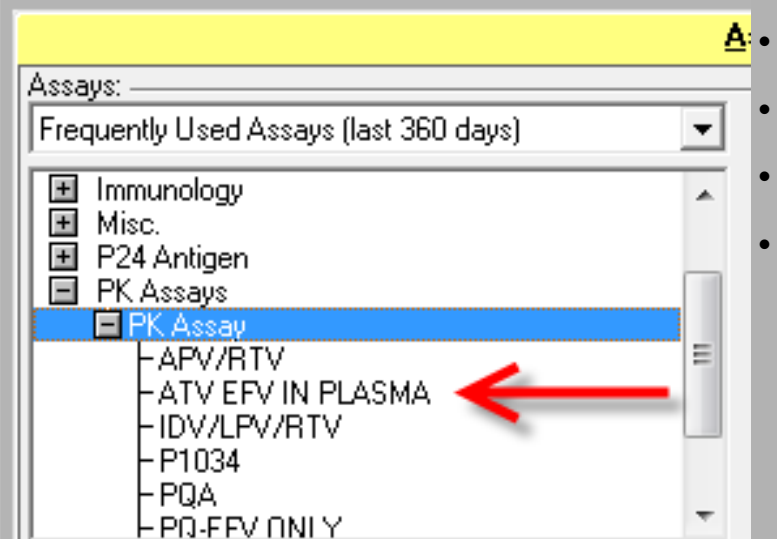

- $\bullet$ Select the **Unit** of measurement
- $\bullet$ Set the **Lower** and **Upper Limits**

 Click the red plus sign, the new template is now ready to use The **PK QC** and **PK Calibrator** lots must be entered in the **QA**/**QC** menu before setting up a run

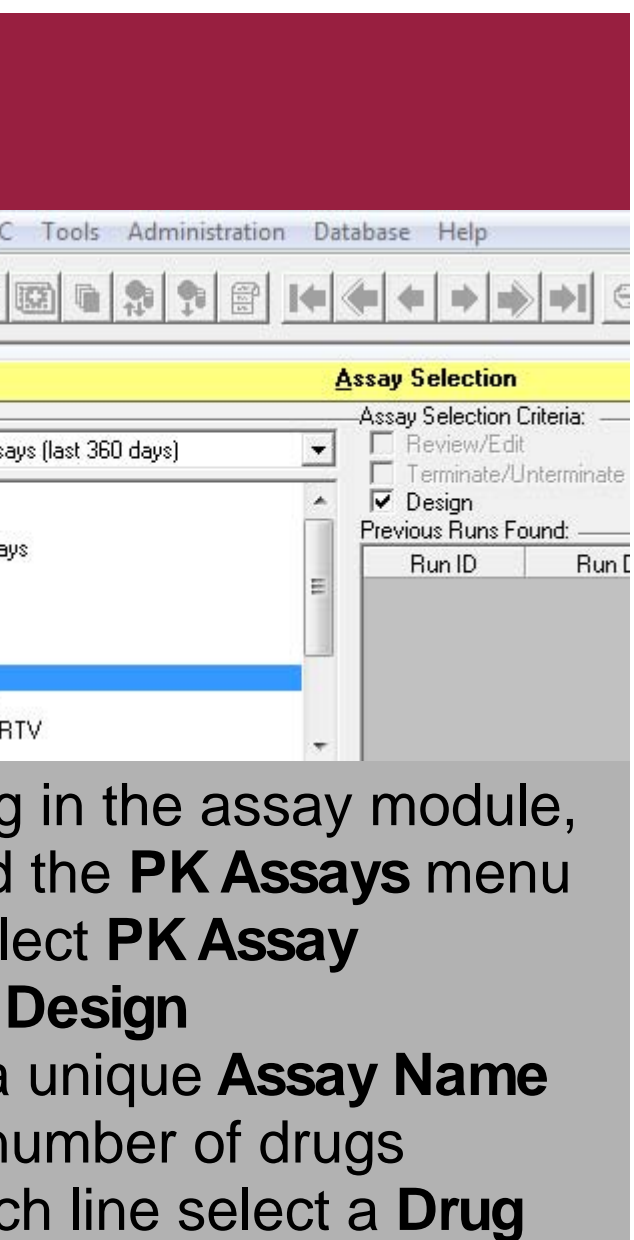

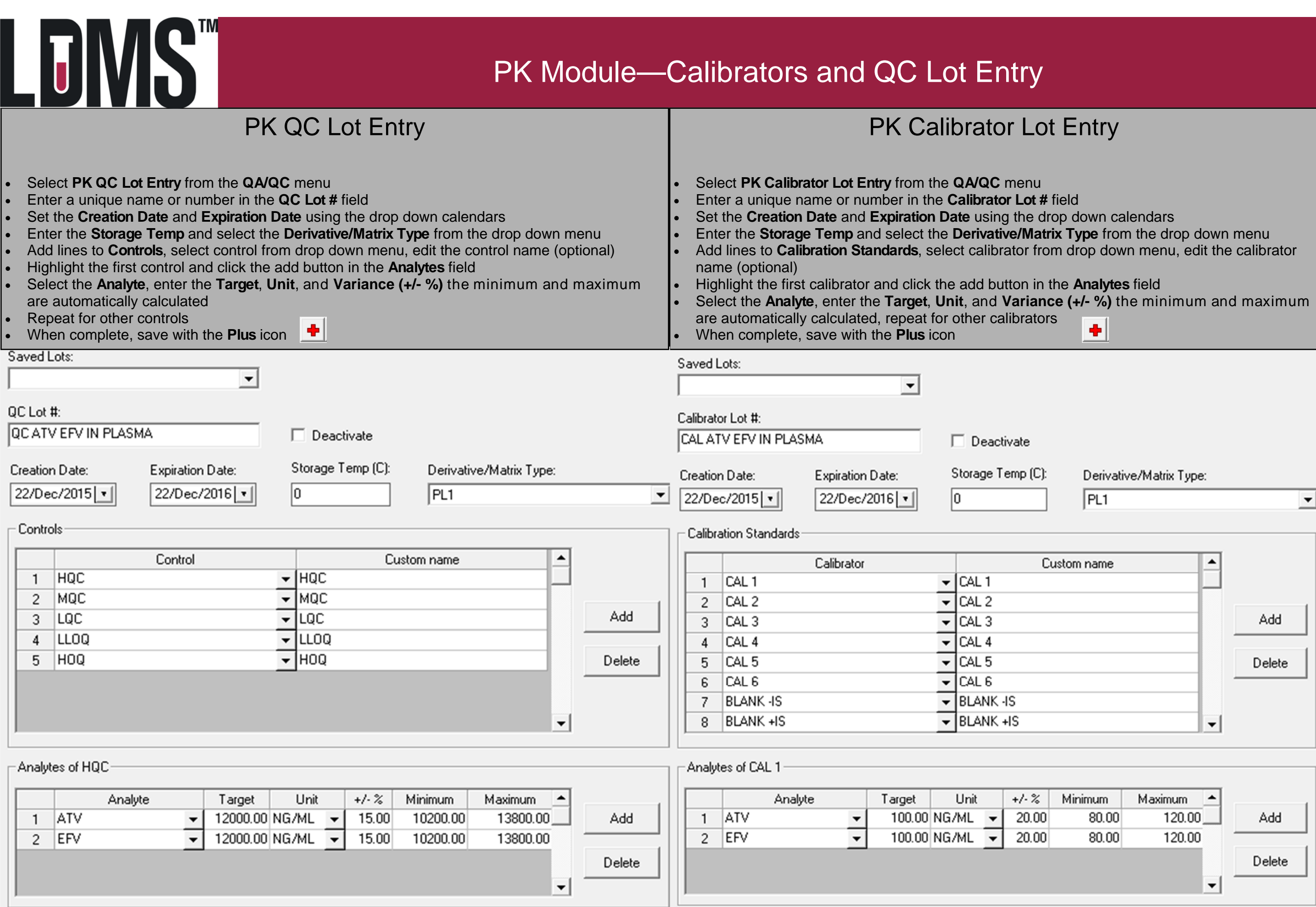

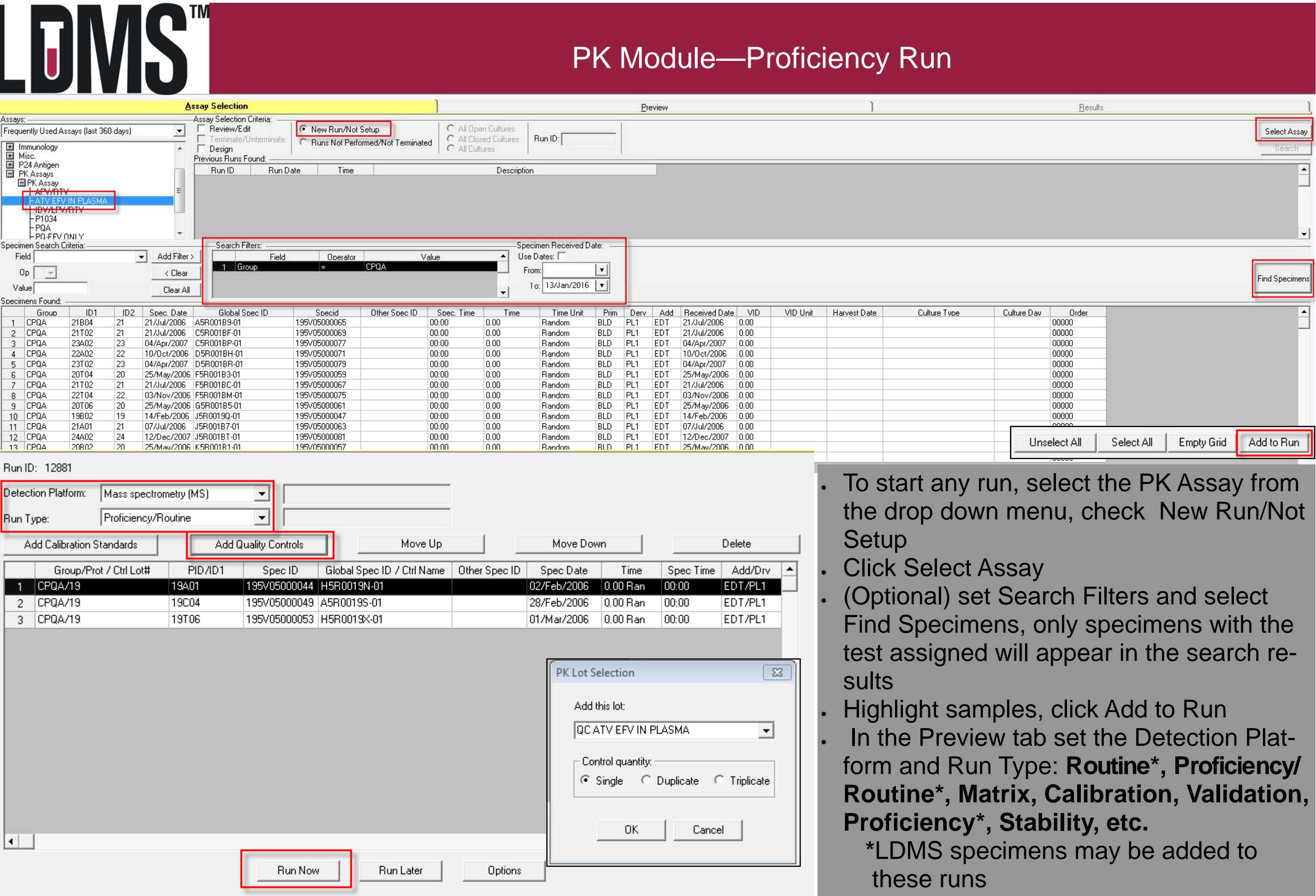

- $\bullet$  In **Traditional View**, each specimen is highlighted and the analyte results are entered individually
- $\bullet$  **Spreadsheet View** displays the analytes in vertical columns to allow cutting and pasting from Excel

# **Results**

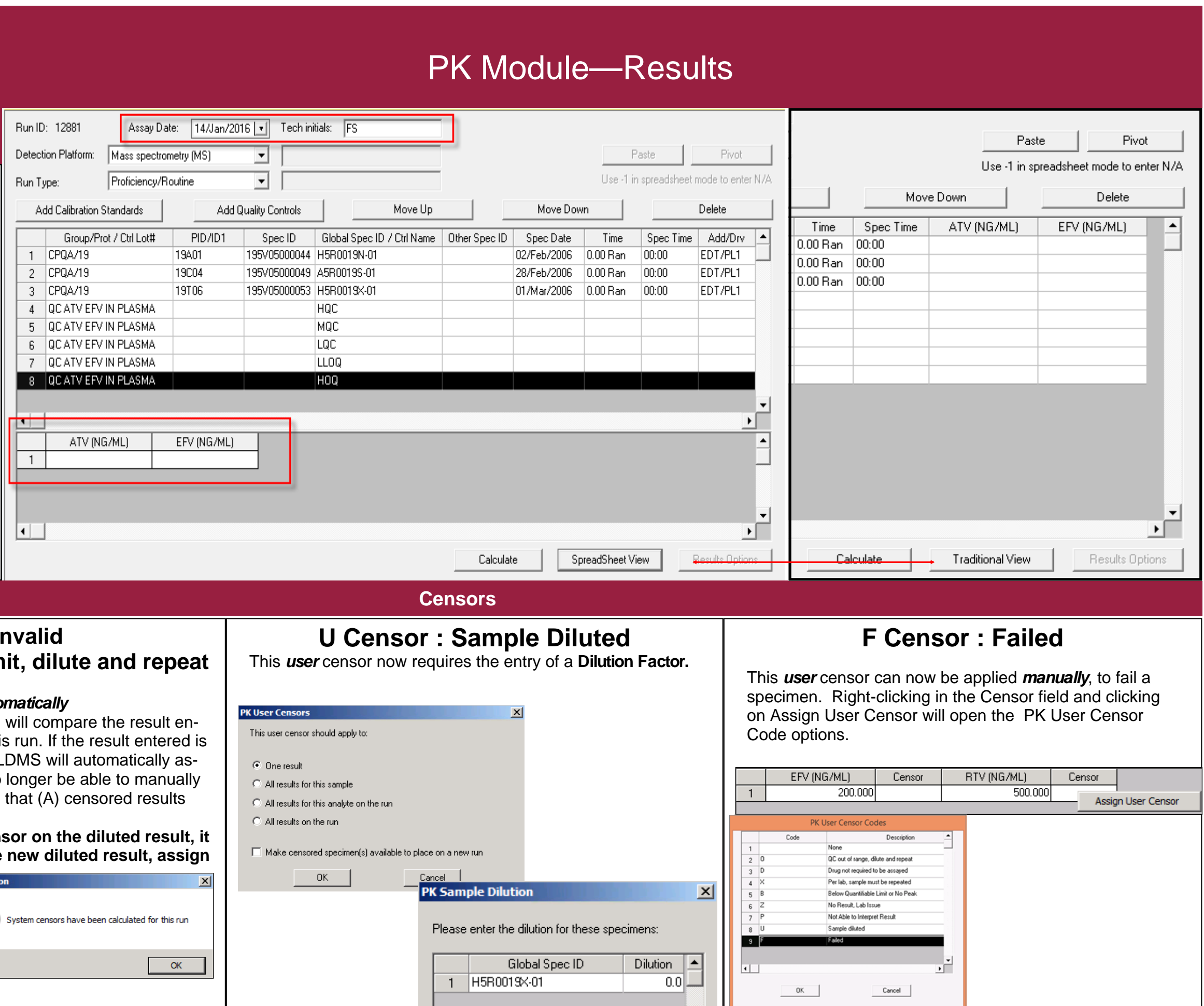

## **A Censor : In Greater than the upper lim**

### This *system* censor will now be *auto*

Censor

calculated by the LDMS. The LDMS tered to the design upper limit for this above the upper limit for the assay L sign the  $(A)$  censor. The user will no assign the  $(A)$  censor. It is expected will be diluted and run again.

**Note: To avoid getting an (A) censt is expected the user will enter the the (U) censor, and specify**  $\frac{1}{\sqrt{2\pi}}$ 

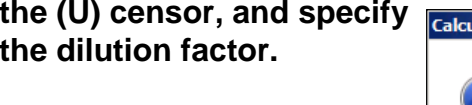

 $41000.000(4)$ 

EFV (NG/ML)

 $\overline{1}$ 

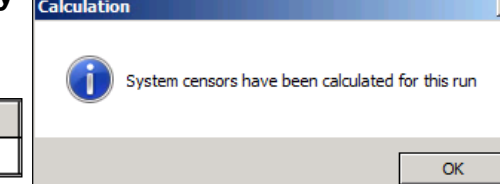

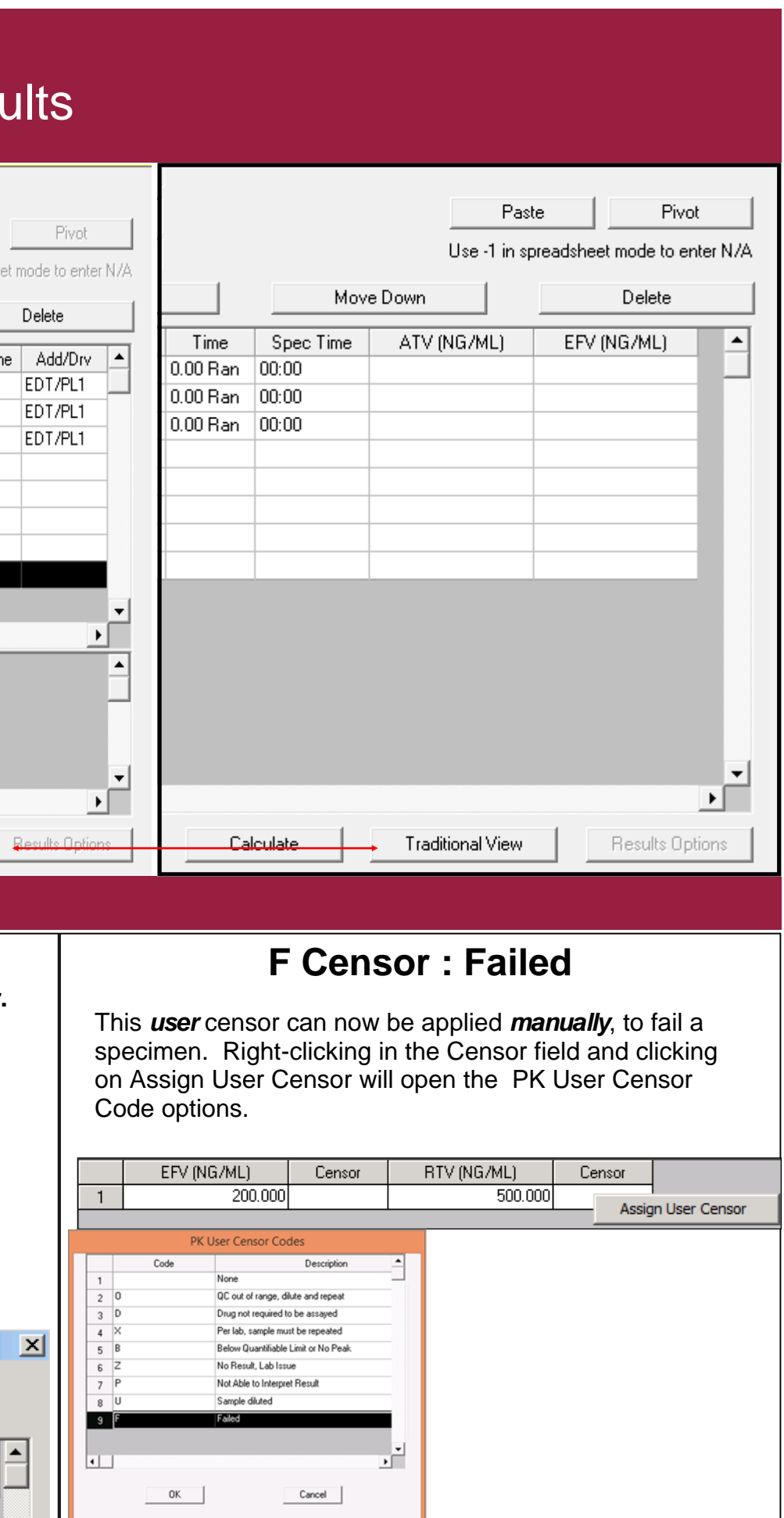

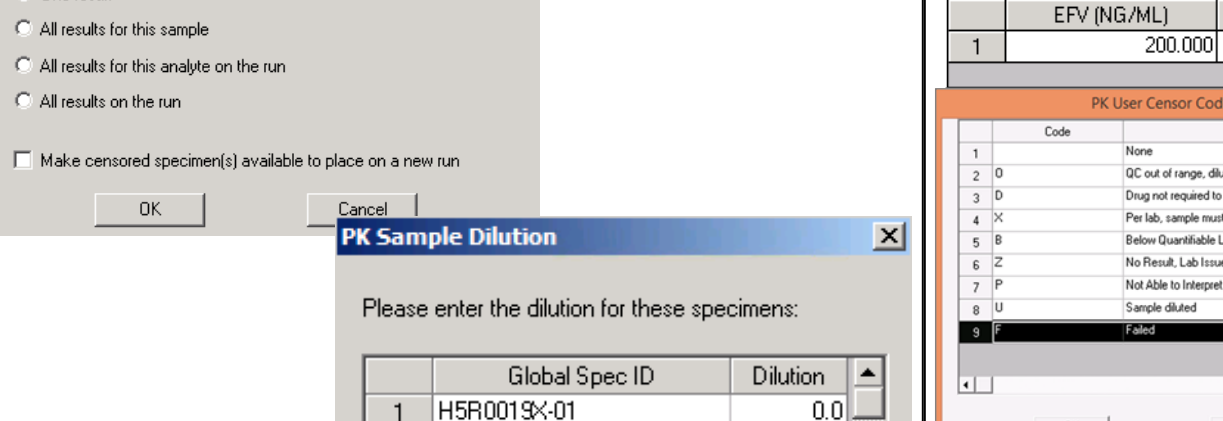

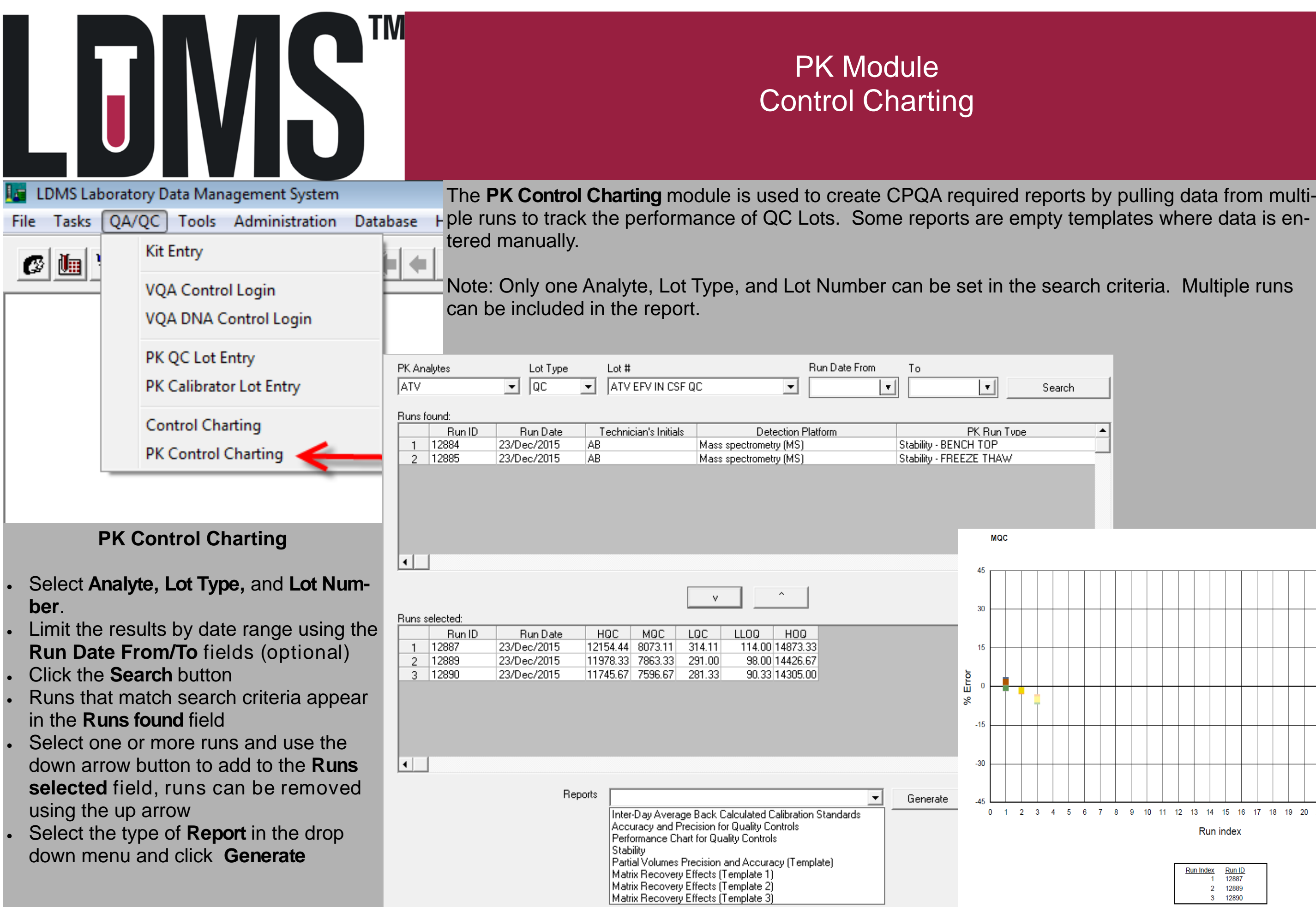

## search criteria. Multiple runs

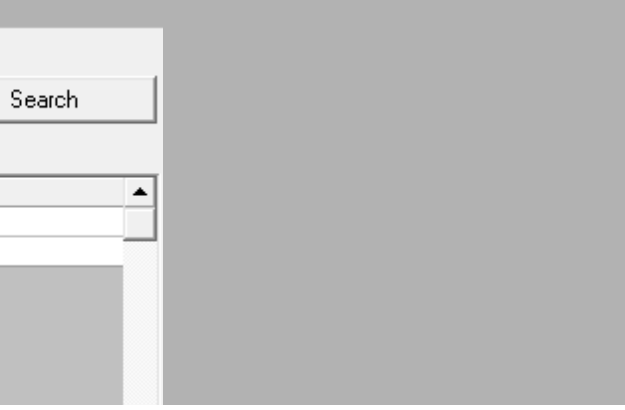

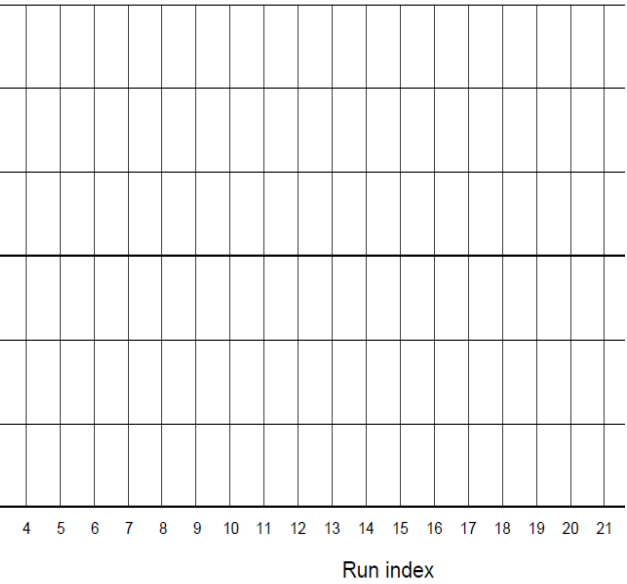

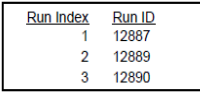

## LDMST

## PK

## **Available Templates**

Inter-day Average Back Calculated Calibration Standards Accuracy and Precision for Quality Control Performance Charts for Quality Control **Stability** 

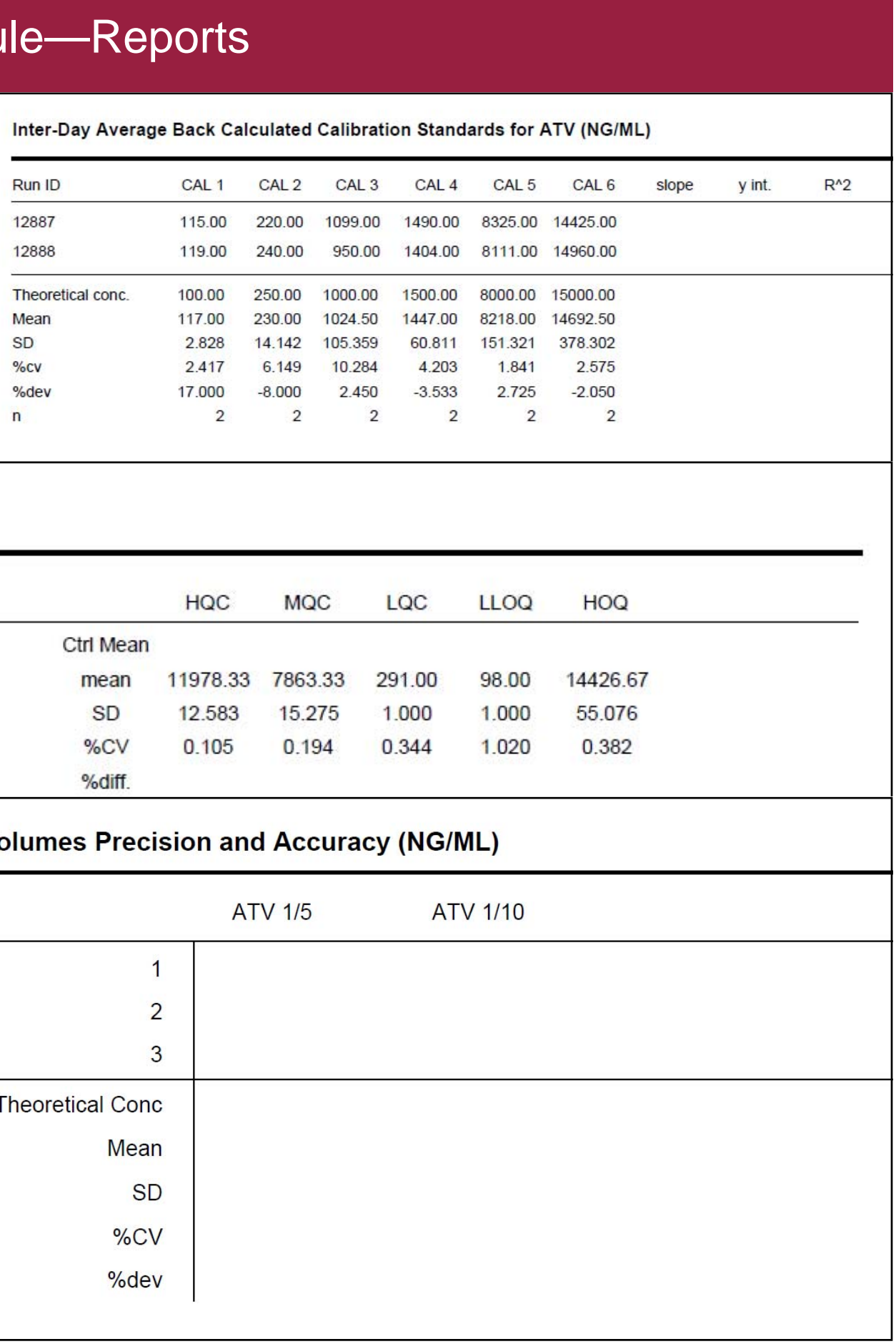

## **ATV Stability (NG/ML)**

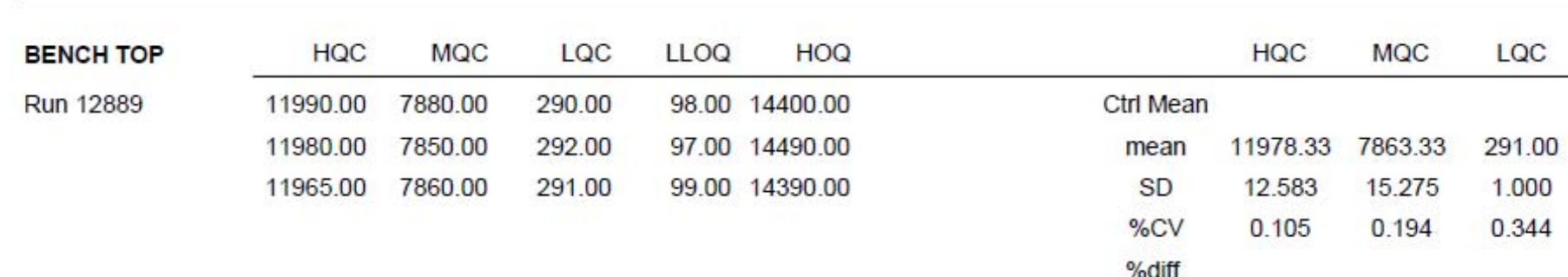

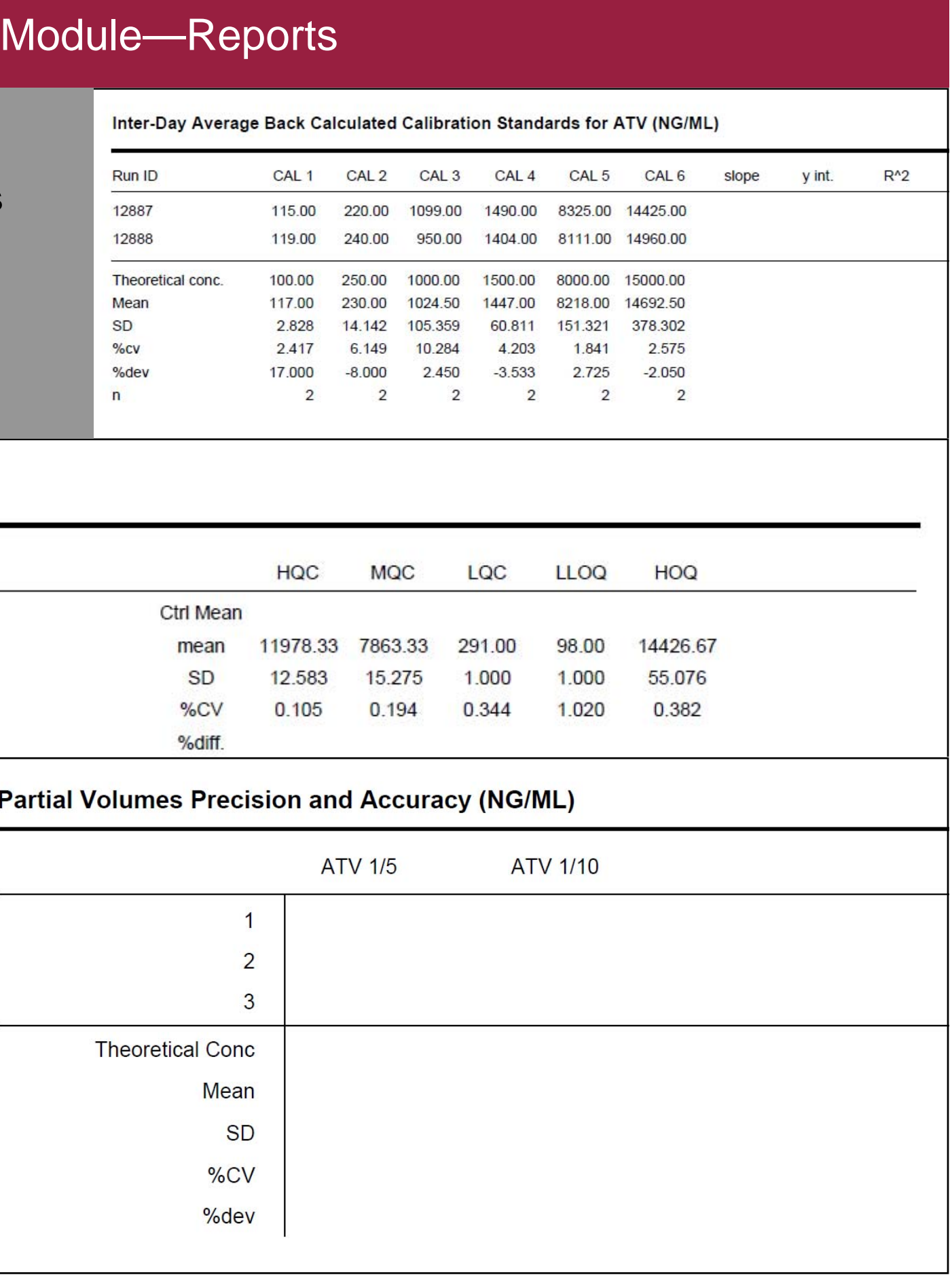

Partial Volumes Precision and Accuracy Matrix Recovery Effects Template 1 Matrix Recovery Effects Template 2 Matrix Recovery Effects Template 3

## **Available Reports**